# **USING THE RECONCILIATION SCREEN**

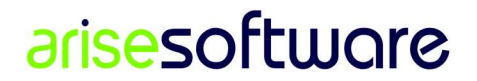

Page  $1|6$ 

# Table of Contents

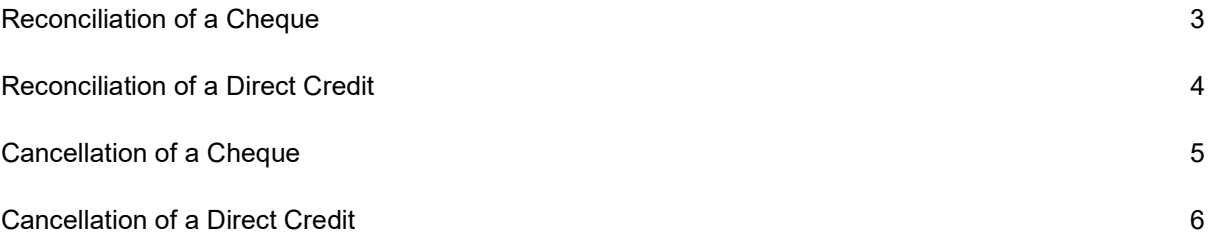

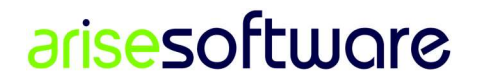

## Reconciliation of a Cheque

Go to Home – Reconcile, in the Facilities ribbon group.

Check the Cheques radio button.

Tick the checkbox of the Reconciled column in the grid to reconcile desired cheques.

Click the Update button to commence the reconciliation

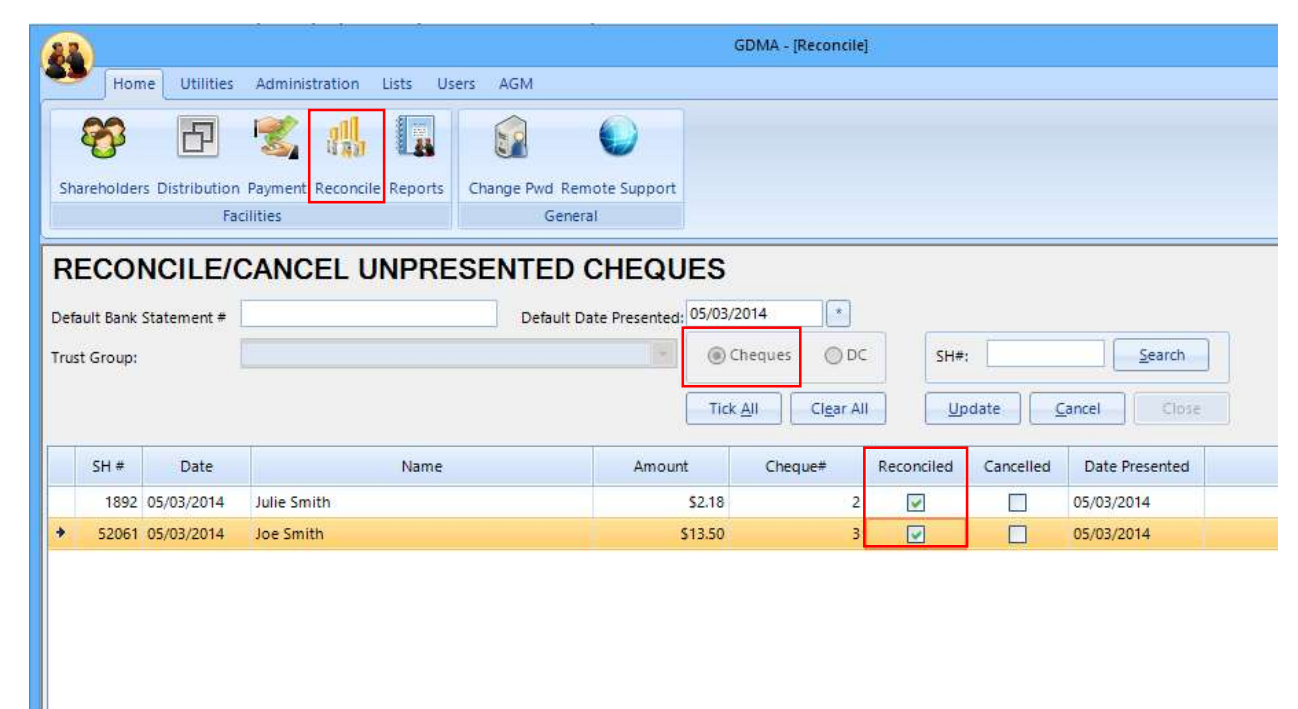

Figure 1: Reconciliation of a Cheque

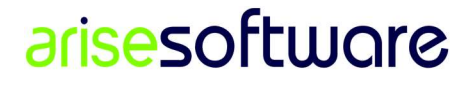

## Reconciliation of a Direct Credit

Go to Home – Reconcile, in the Facilities ribbon group.

Check the DC radio button.

Tick the checkbox of the Reconciled column in the grid to reconcile desired credit.

Click the Update button to commence the reconciliation

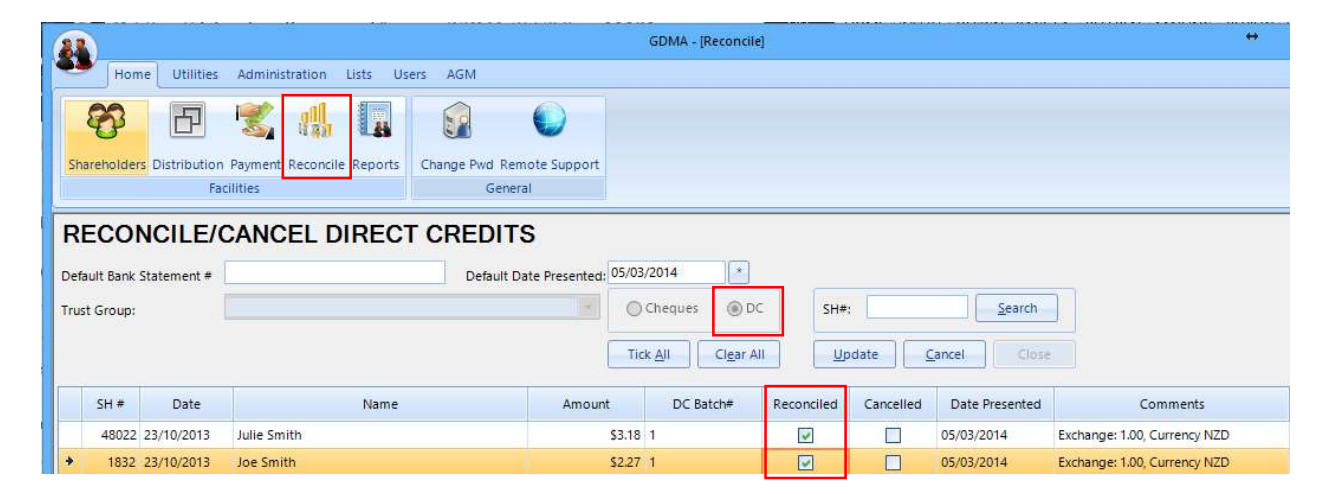

Figure 2: Reconciliation of a Direct Credit

# arisesoftware

#### Cancellation of a Cheque

Go to Home – Reconcile, in the Facilities ribbon group.

Check the Cheques radio button.

Tick the checkbox of the Cancelled column in the grid to cancel desired cheques.

Click the Update button to commence the cancellation

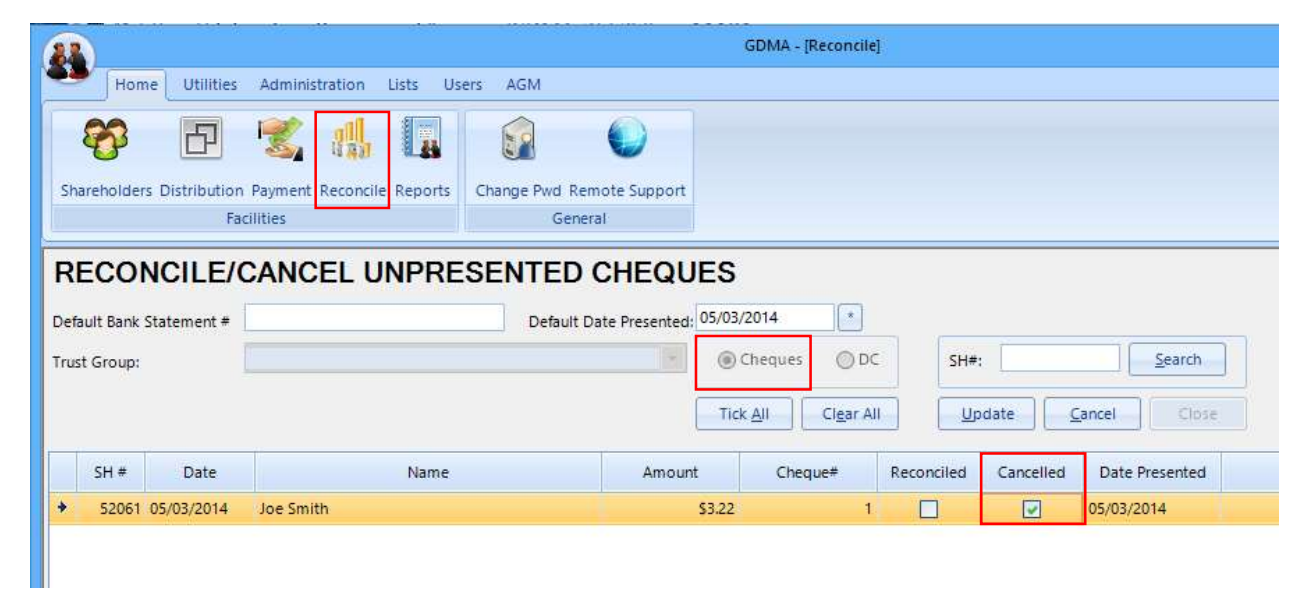

Figure 3. Cancellation of a Cheque

## arisesoftware

## Cancellation of a Direct Credit

Go to Home – Reconcile, in the Facilities ribbon group.

Check the DC radio button.

Tick the checkbox of the Cancelled column in the grid to cancel desired direct credit.

Click the Update button to commence the cancellation

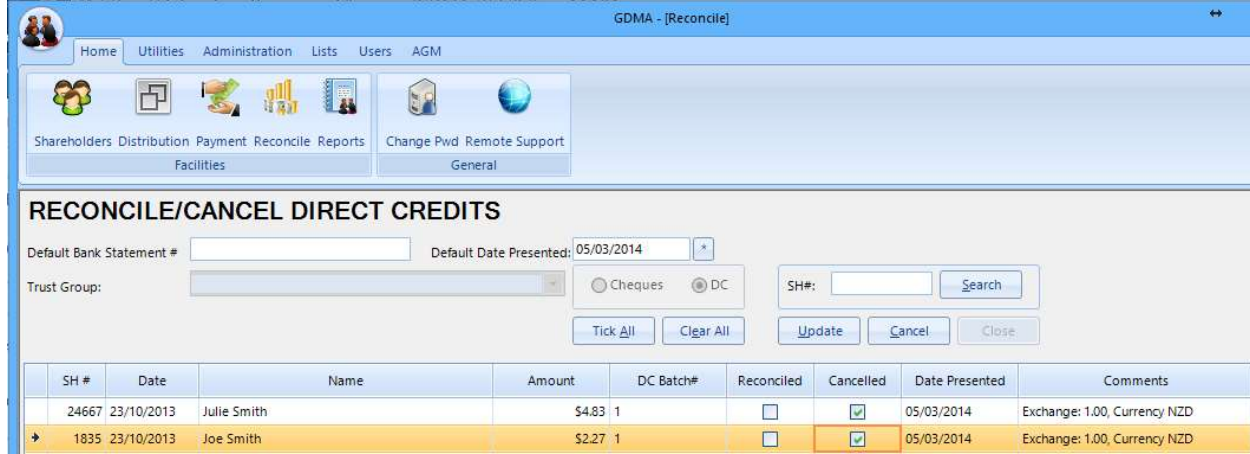

Figure 4. Cancellation of a Direct Credit

# arisesoftware